# Getting Started

Updated on October 2, 2017

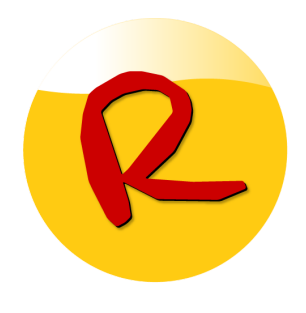

# Player App Installation

If the hardware you are using did not come pre-installed with the Revel Player app you will need to install this first. Windows hardware utilizes a different app than Android hardware.

#### fH **Windows Hardware**

#### **1. Install the Revel Digital Player app**

Open the Windows Store app on the player PC and search for "Revel Digital" or use [this](https://www.microsoft.com/store/apps/9n723s4pvr08) link. Once installed, start the Revel Digital app to get your registration code.

#### **Android Hardware**

#### **1. Install the Revel Digital Player app**

Open the [Google](https://play.google.com/store) Play app on your Android device, or browse to the Google Play Store. Then search for "RevelDigital" or use [this](https://play.google.com/store/apps/details?id=com.reveldigital.player) link. Once installed, start the Revel Digital app to get your registration code.

1

# Device Registration

Registering a device makes it available in your Revel Digital account for management. Each player in your network will need to registered. It is possible the device was pre-registered before being shipped in which case no code will be presented and will start straight into scheduled content.

### Registration Code

The first time the player app is started it will present a registration code similar to the following:

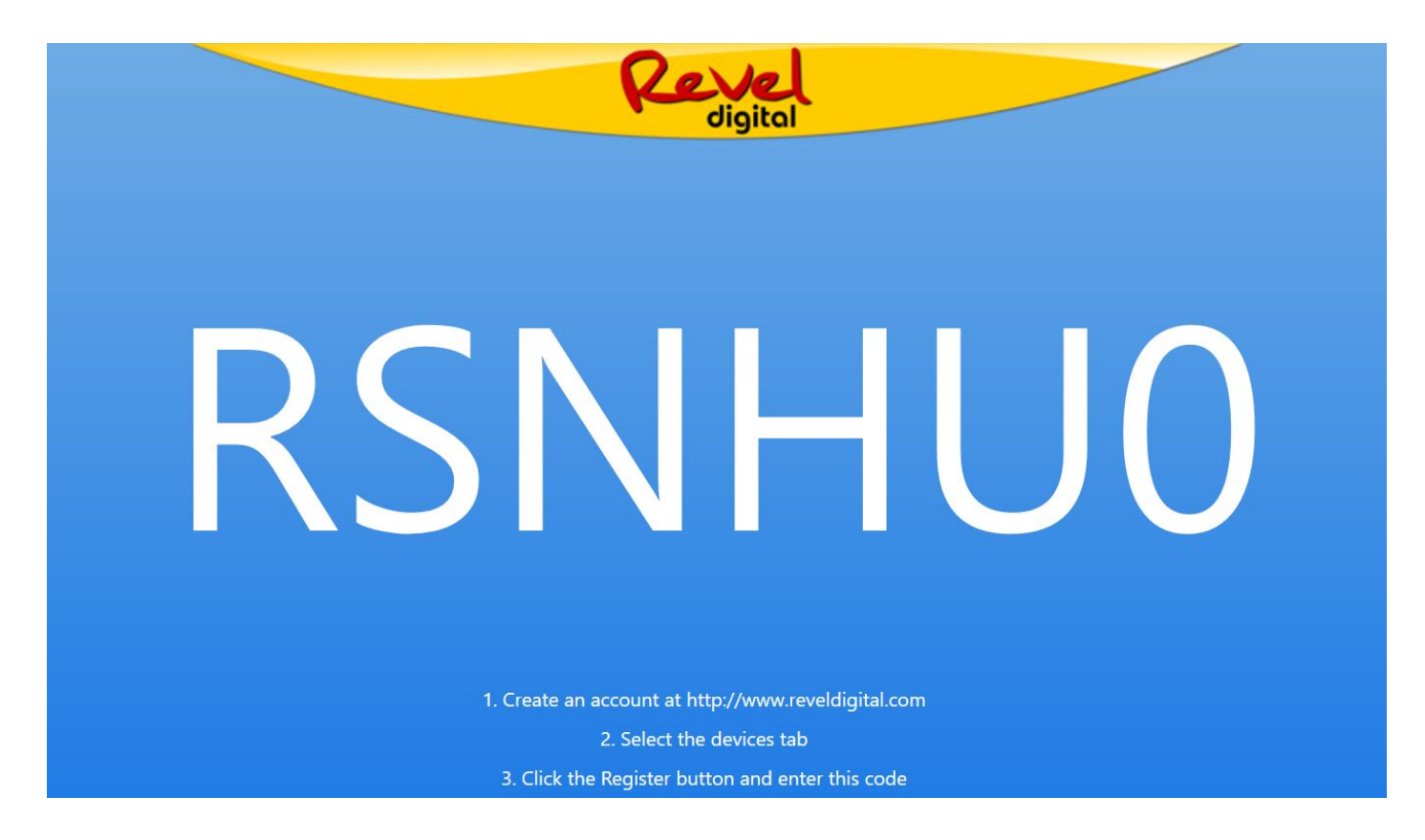

### Login to Revel Digital

Access your Revel Digital account at [http://as1.reveldigital.com.](http://as1.reveldigital.com/) If you don't already have an account you'll need to create one now.

### Register New Device

Once logged in, click Devices, then click Register New Device.

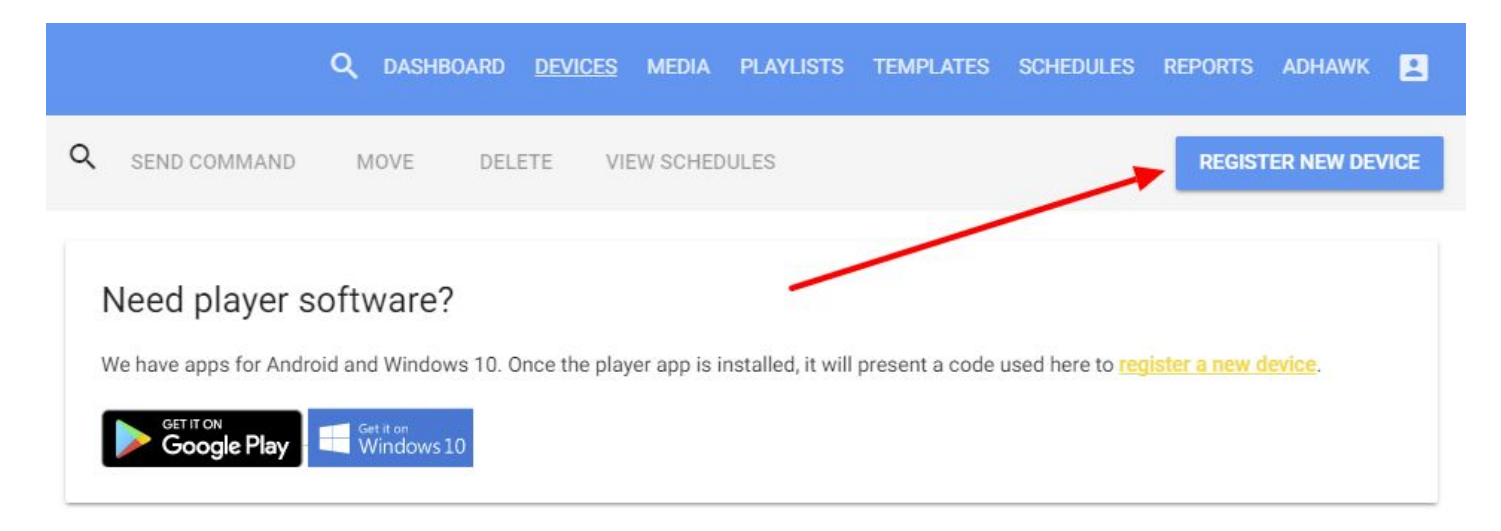

### Enter Registration Code

Enter the code from your player into the highlighted field.

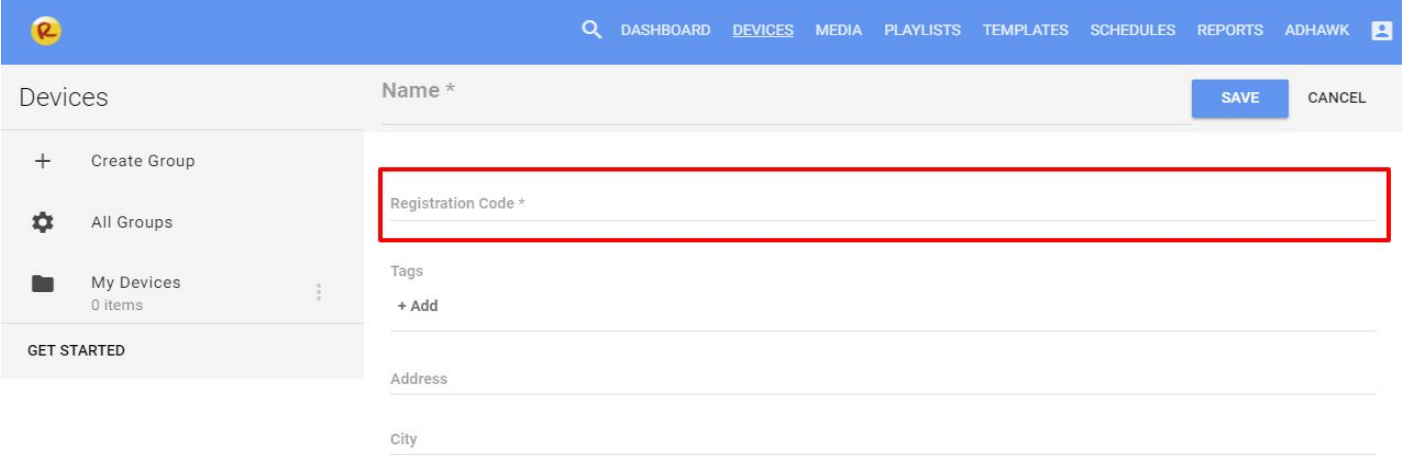

Also take some time to accurately fill in the other fields including Timezone and Location. These fields can be important to certain types of content.

When finished, click the Save button.

### **Congratulations**

Your device should now be registered. Successful registration will display the Congratulation screen on your display.

If the code does not work please contact support and we will step you through generating a new code.

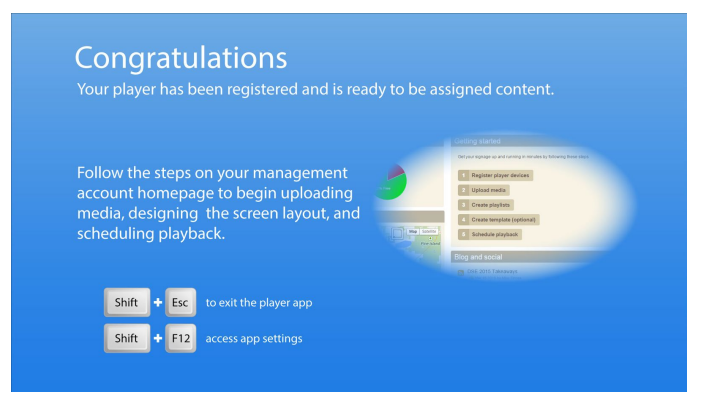

PLAYLISTS TEMPLATES SCHEDULES REPORTS

ADHAWK

 $\blacksquare$ 

# Media Management

With your device up and running it's now time to upload some media to play. The Revel Digital player is capable of playing almost any media type including images, videos, PowerPoint, PDF, and more. Media only needs to be uploaded once after which it can be scheduled to play on any device in your account.

**DEVICES** 

**MEDIA** 

### Uploading

Click the Media tab, then click Upload New Media.

You can then either drag-and-drop media onto the upload button, or click the button to select a file from your local PC. Once upload is complete, click the Save button. Click the Media tab again to verify the file has been uploaded to account.

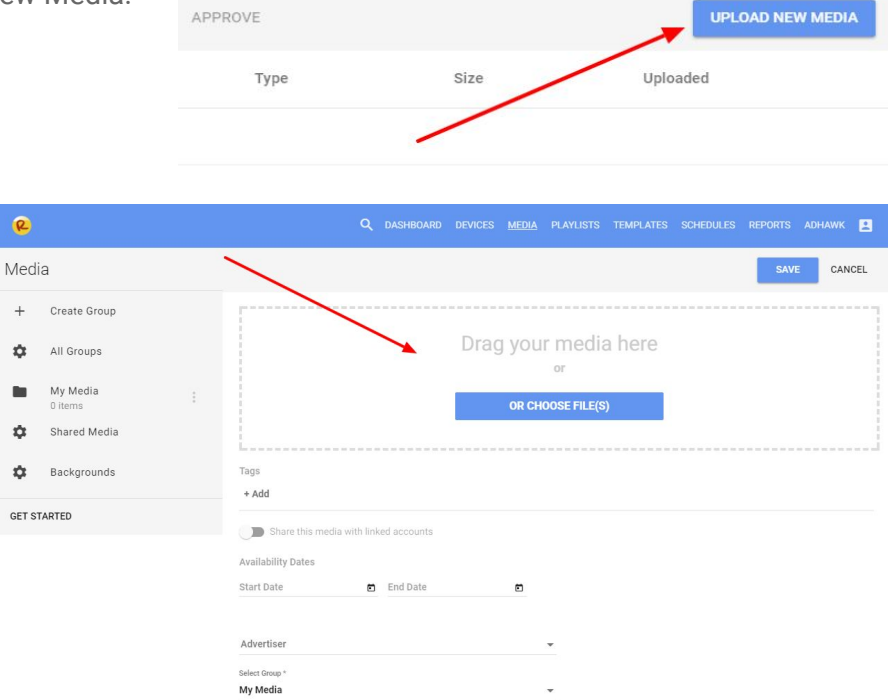

# **Playlists**

A playlist is a collection of media or other content that plays in a loop. In most cases it's necessary to add your media to playlist in order for it to be scheduled to play.

### Create a Playlist

Click the Playlist tab, then hover your mouse over the Create New Playlist button. Four types of playlists are available to select from:

● **Multimedia Playlist**

This is most versatile playlist type in that it supports all content types including media, web pages, Adobe Flash, audio, and more

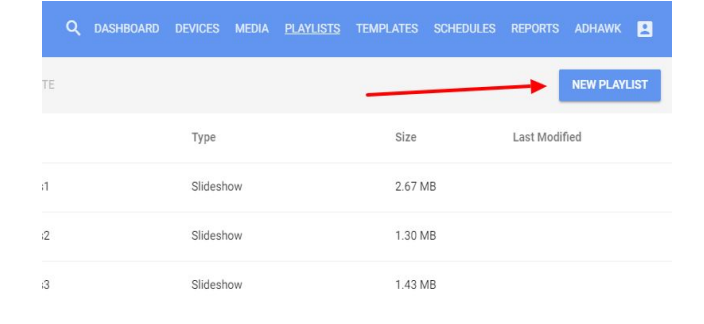

● **Slideshow Playlist**

Supports only image type media but can be used in certain applications where Multimedia cannot such as gesture (swipe) enabled image galleries.

● **Marquee Playlist**

Specifically for the Marquee template zone. Supports adding text only content from RSS, Twitter, and other text sources.

**● Template Playlist**

A playlist comprised of individual templates. Templates are customized layouts with various zones of content and are covered later in this guide.

### Add a Source

Click the Green box to begin adding content to your new playlist. This will open a source selection window with sources specific to the type of playlist.

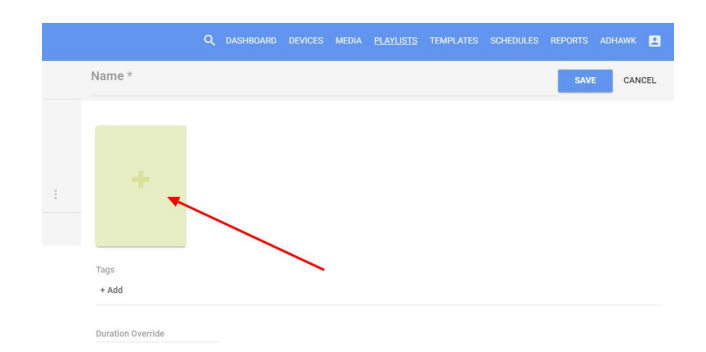

### Multimedia & Slideshow Source Types

The following sources types are available for a Multimedia Playlist:

#### ● **Media**

Any media you have uploaded to your account will show in this list. Supported media types include images, video, PowerPoint, PDF, Flash, and audio.

#### ● **YouTube**

Video from YouTube. You will need to YouTube video ID.

Note: some videos are protected by YouTube and may not play correctly.

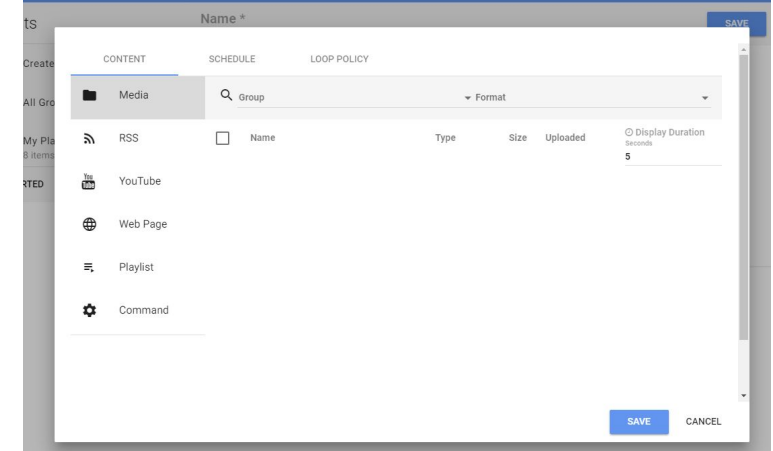

#### ● **RSS**

Media RSS is a special type of RSS feed which includes media type content (images, videos, flash, etc). Adding an RSS feed to your playlist will automatically import all the media from the feed into your playlist.

#### ● **Website**

Adding a website to the playlist will load the website inline with your playlist. In the case of a Multimedia playlist the website will be the actual LIVE site and not a screenshot.

#### ● **Playlist**

Nesting a playlist will include all the sources from another playlist inline with this playlist. This makes it easy to create 'sub-playlists' which contain sets of content to be included in other 'master' playlists.

#### ● **Command**

An advanced source which allows command to be injected inline with a playlist. Commands can be used to do custom actions such as triggering content on other screens.

#### 7

### Marquee Source Types

The following sources are available for the Marquee playlist type:

● **Text Message**

Can be any message supplied by you.

● **RSS Feed**

Pulls text from an RSS feed. Stock RSS feeds are available from CNN.

● **Twitter**

Pulls the text from the tweets of a specific Twitter user.

● **Playlist**

Nested playlist. Will inject text from another marquee playlist inline with this playlist

● **Command**

An advanced source which allows command to be injected inline with a playlist. Commands can be used to do custom actions such as triggering content on other screens.

### Play Order

Click and drag individual sources to position them in the playlist order. Double-click on a source item to edit the source. Click the red (X) in the corner to remove the source altogether.

### Advanced Playlist Topics

Each source can have it's own Schedule and Loop Policy. Scheduling allows for limiting the play of this source to a specific set of conditions. Loop policy is used to create dynamic playlists. Both topics are outside the scope of this document and will be covered in advanced documentation available separately.

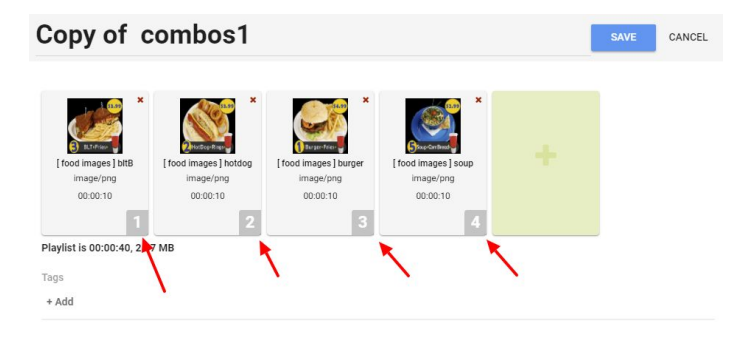

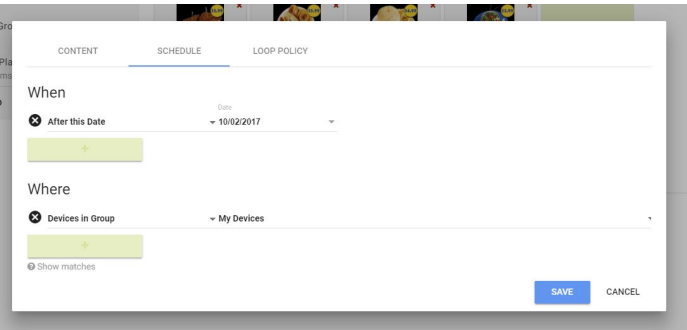

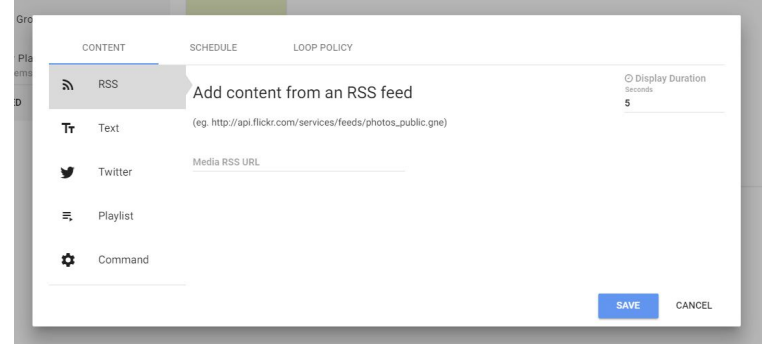

# Schedules

Scheduling determines what to play, when to play it, and where to play it. Two types of schedules are available including Basic and Smart. **Basic schedules** are great for very simple scheduling based on a certain date/time range, day of week, and fixed set of players. **Smart scheduling** is much more dynamic allowing for much more complex campaigns based

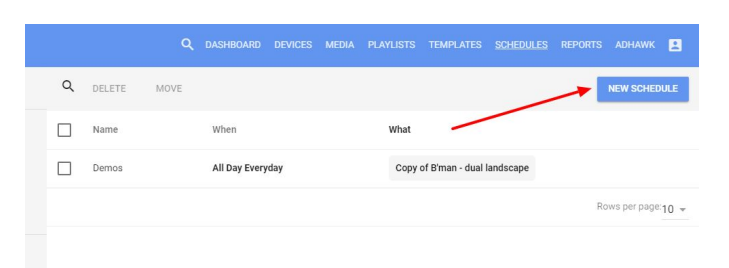

on a set of logical conditions. A schedule requires either a playlist or template along with a set of devices. Multiple schedules can be assigned to the same player with various levels of priority.

### Basic Scheduling

A basic schedule consists of a time range, a date range, selected days of the week, a playlist or template, and a selected list of devices.

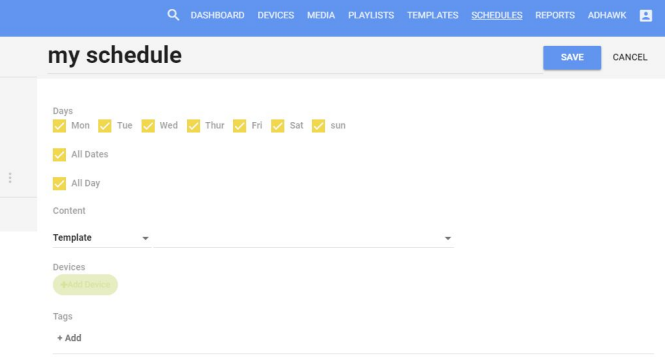

### Smart Scheduling

Smart schedules provide a more dynamic mechanism for scheduling based on a set of rules or conditions for determining *what* to play, *when* to play it, and *where* to play it. The full set of conditions is beyond the

scope of this document, however the image to the right demonstrates an example smart schedule for a bakery. This schedule will play the Bakery template, only on weekdays and in the month of October, and only on devices containing the tag 'Display Case'. As you can see Smart Scheduling provides much more flexibility in scheduling but may or may be necessary depending on your use case.

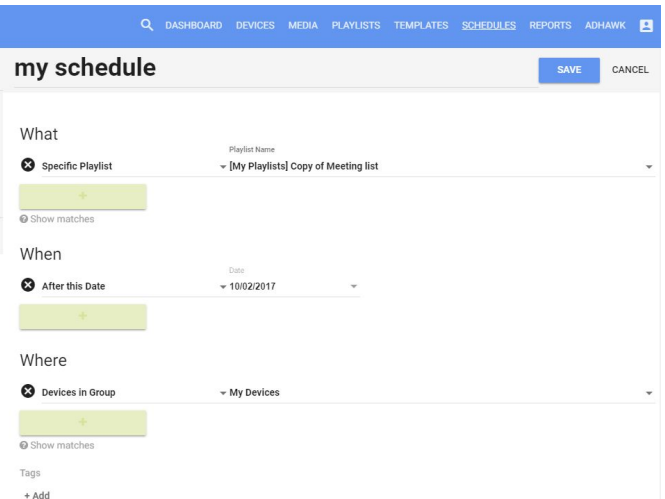

# **Templates**

A template is a collection of content 'zones' which can be positioned and sized independently of each other. Templates provide unlimited creative freedom in designing the look of your digital signage or kiosk.

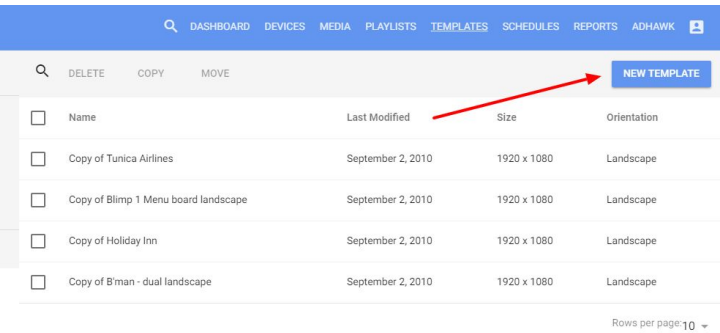

### Design Mode

After creating a template click the 'Design' button to enter design mode. The template designer is used to configure and position the zones of content.

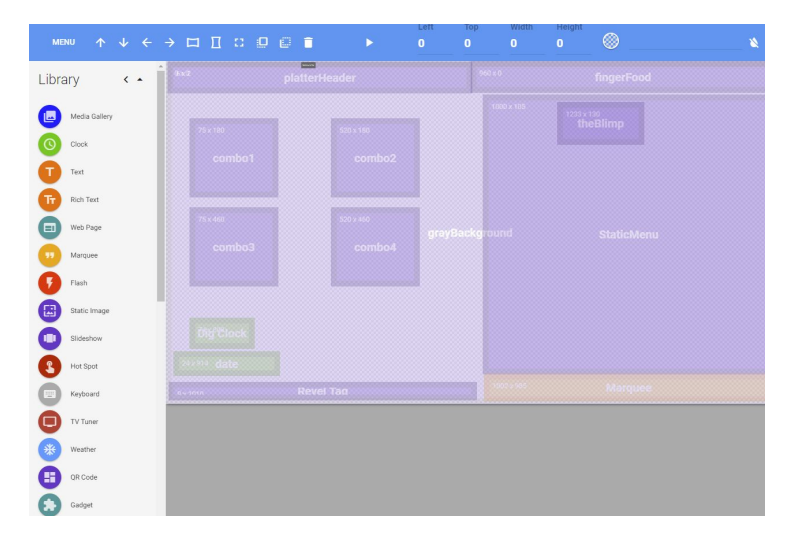

### Preview Mode

Clicking the green Play button will enable Preview mode which gives a pixel accurate preview of what your template will appear like when playing on the actual player device.

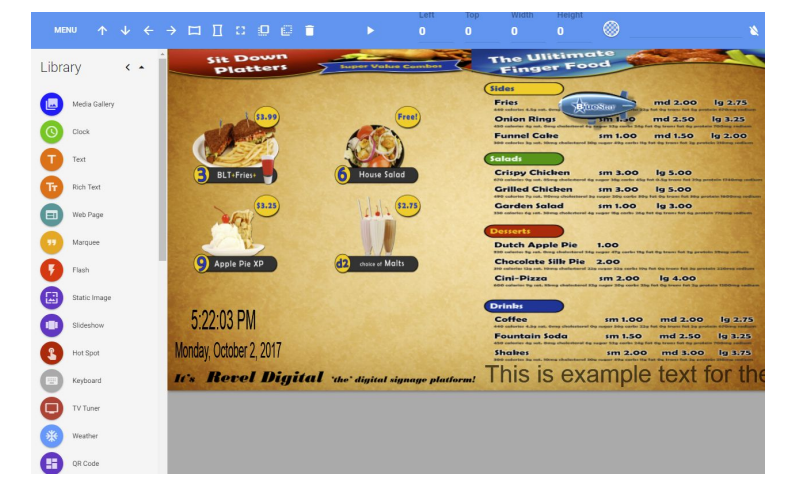

### Template Zones

A template consists of any number of content zones which can be positioned and layered independent of one another. Combined with transparency and even animation, the design possibilities are virtually unlimited.

The following zone types are available:

● **Media Gallery**

Plays any Multimedia Playlist.

● **Clock**

Shows date/time in various digital formats as well as a classic analog style.

● **Text**

Simple text zone with various style options.

● **Rich Text**

More advanced text zone with HTML like formatting options.

● **Web Page**

Embeds a live web page.

● **Marquee**

Scrolling text supporting left-to-right or right-to-left. Must be assigned a Marquee playlist.

● **Flash**

Embeds any Adobe Flash SWF content.

● **Static Image**

Plain old image. Supports most any image format including JPG, PNG, GIF.

● **Slideshow**

Plays any Slideshow playlist. Supports transitions and touch (swipe) scrolling.

● **Hot Spot**

Only used on interactive templates to provide a touch point.

● **Keyboard**

Only used on interactive templates to provide an on-screen keyboard.

● **TV Tuner**

Allows embedding of live TV from any IPTV source.

● **Weather**

Basic weather zone supporting metric/US units. Most advanced weather is available in Gadgets.

● **QR Code**

Generates a QR code based on a text string scannable by most smartphones.

11

#### ● **Gadget**

Gadgets are dynamic elements used to embed a large variety of content from advanced weather, to Google Spreadsheets, Google Calendars, Facebook, Twitter, Instagram, and much more.

#### **Adding a Zone**

Just click on any zone type in the Library pane, then move the zone and resize as necessary.

Double click on the zone to edit the zone properties.

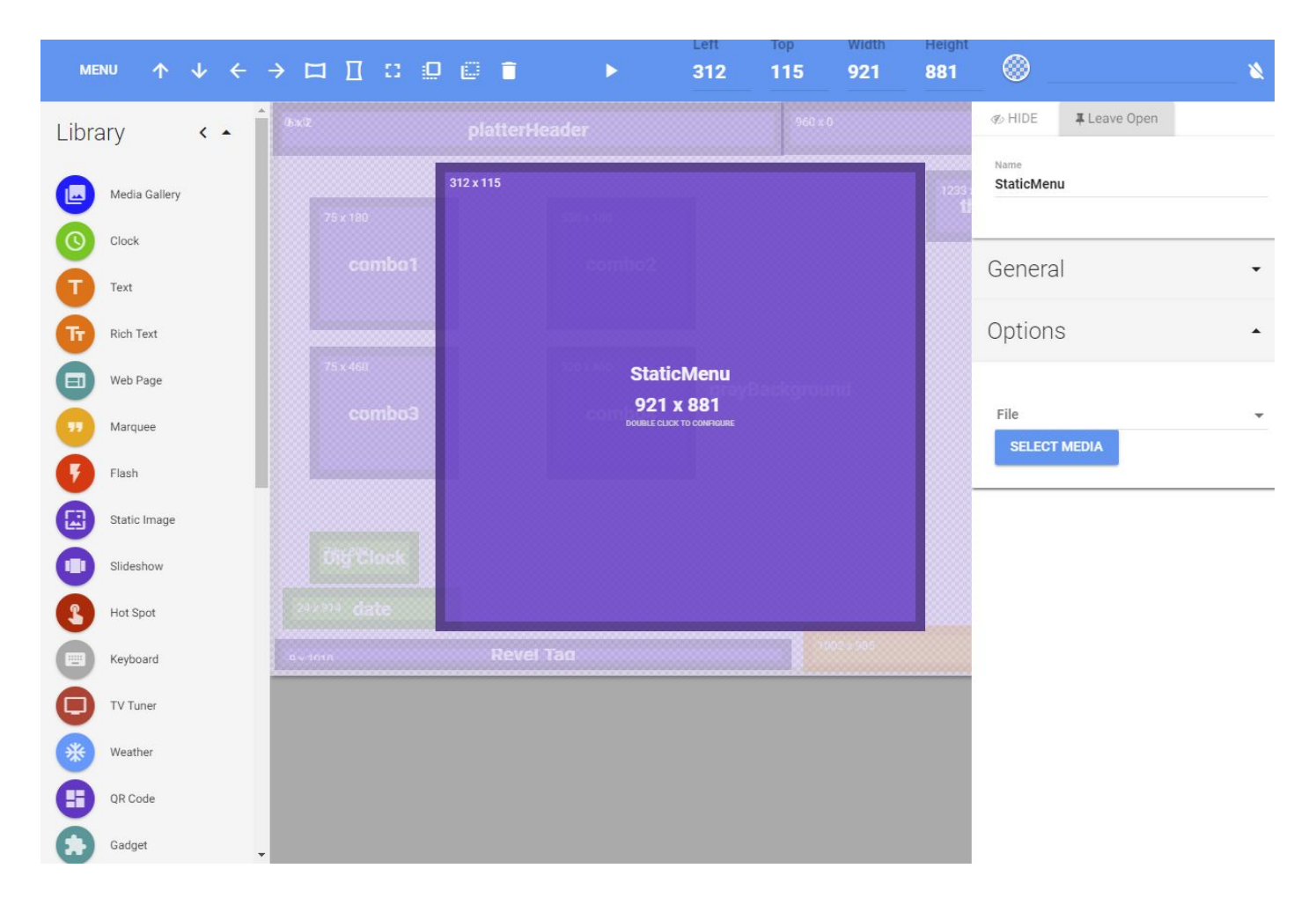

# Recap

To recap the steps necessary to get your digital signage up-and-running for the first time:

- Register your Device
- Upload your Media
- Create a Playlist
- Optionally create a Template
- Schedule your Content

Once scheduled, your device will automatically determine if there is new content to play, then download the new package of content.

### Updating Player Content

Players will automatically check for new content every 30 minutes, but if you wish to push an immediate change to your player(s) just check the box adjacent to the player you wish to update, then click the Update Content button under Send Command.

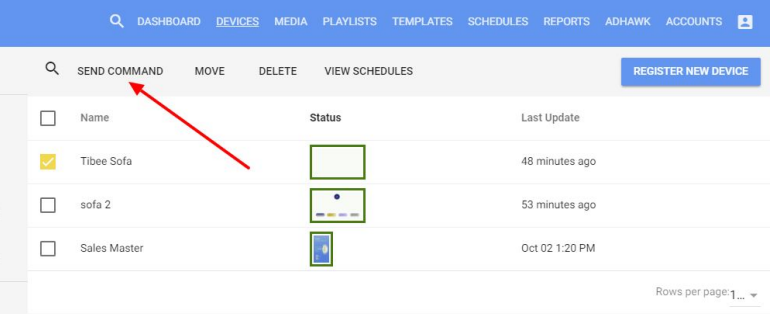

### Advanced Topics

Of course there is much more to the Revel Digital platform including reporting, audience analytics, beacons, real-world sensor integrations, interactivity, and more. Please check our support site at [http://support.reveldigital.com](http://support.reveldigital.com/) for advanced Knowledge Base articles on some of these topics, or contact us directly at 855-738-3534.

Thanks for using Revel Digital!

12